## PARTSSOURCE®

## Viewing the Latest Order Updates Quick Reference Guide

Real-time order update information on all your parts orders is always just a few clicks away. For the latest information on your order:

1. From the **My Account** menu, click **Orders**.

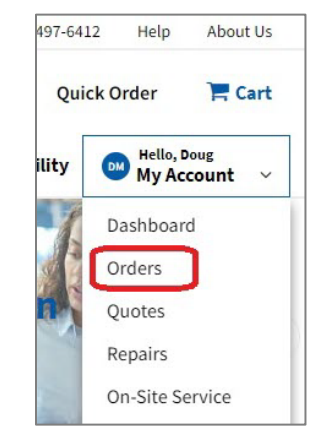

2. From the *Orders* screen, select the **Ordered** tab. This will display all orders you've placed that have not yet shipped.

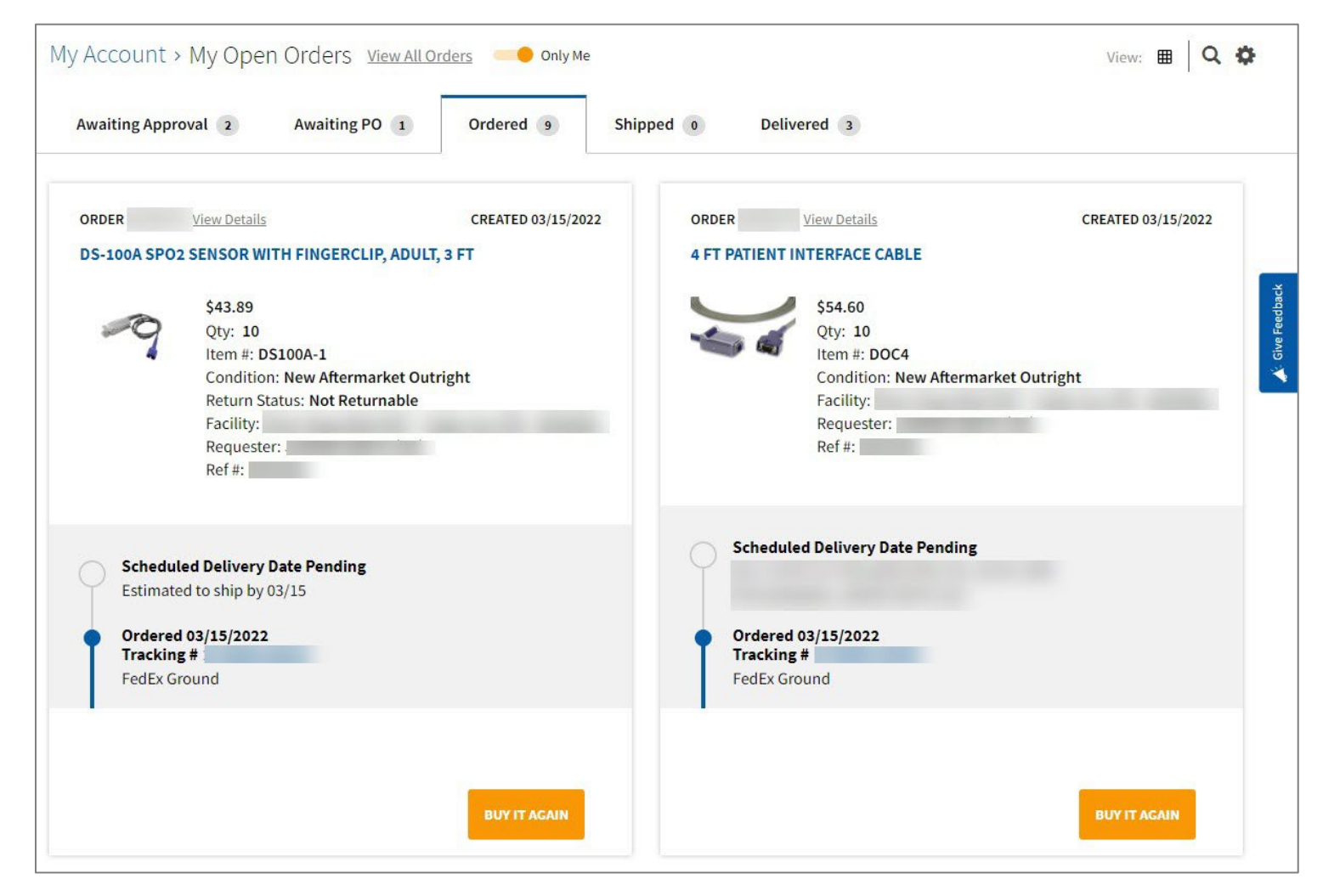

- 3. Find the card for the part you'd like an order update for.
	- If the estimated shipping date is known, it is displayed (*see above*).
	- If the part is backordered and/or the estimated shipping date is unknown or has past without a shipping confirmation, a notification with additional information is displayed near the bottom of the card *(see below*).

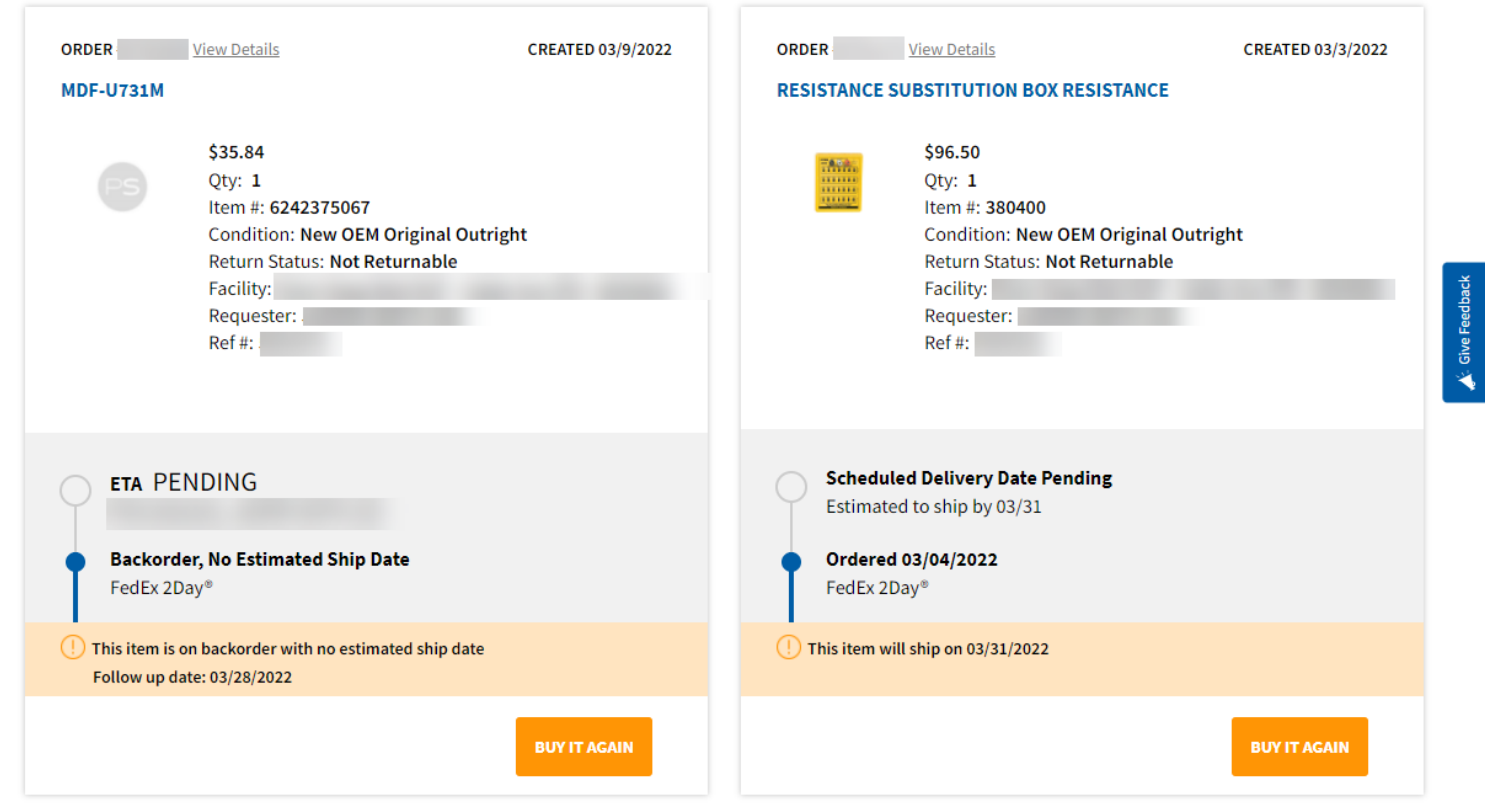

If you're viewing the *Orders* screen in Grid View instead of Card View, you can see order information by clicking the **?** icon in the **Estimated Ship Date** column.

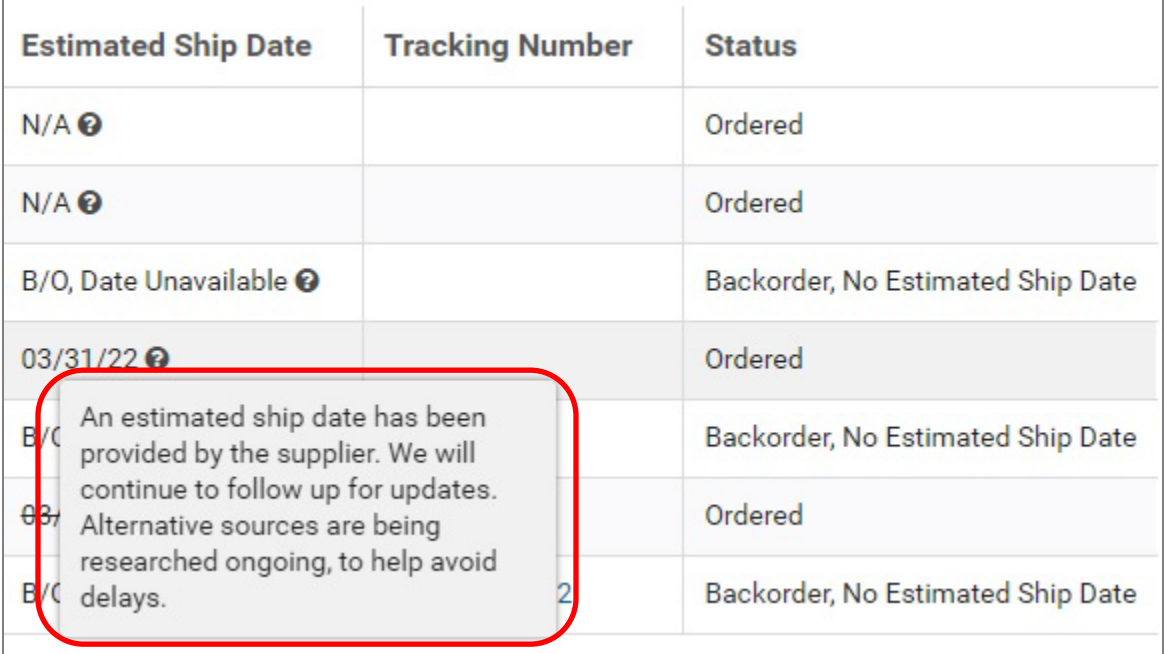

4. To view additional information about your order, click the **View Details** link on the card (*or double click on the row in Grid View*).

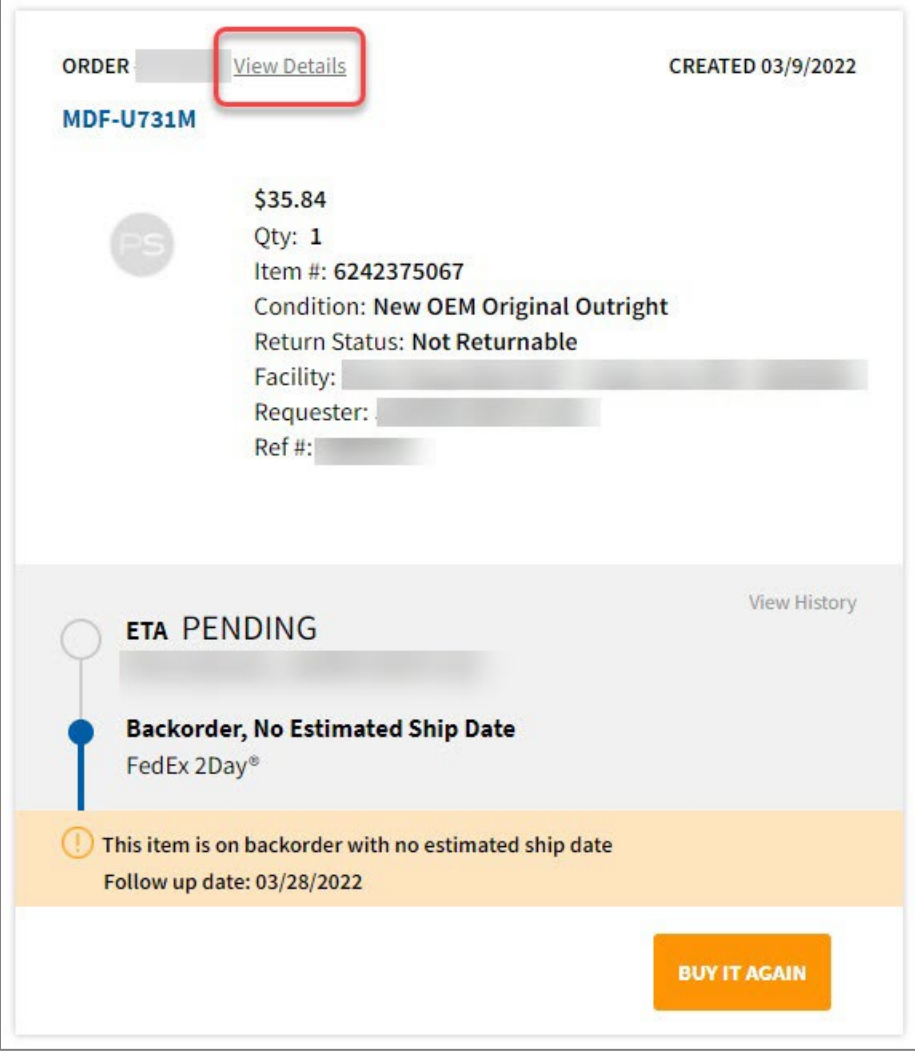

5. The *Order Details* screen is displayed. From here, you can subscribe to automated order updates via text message.

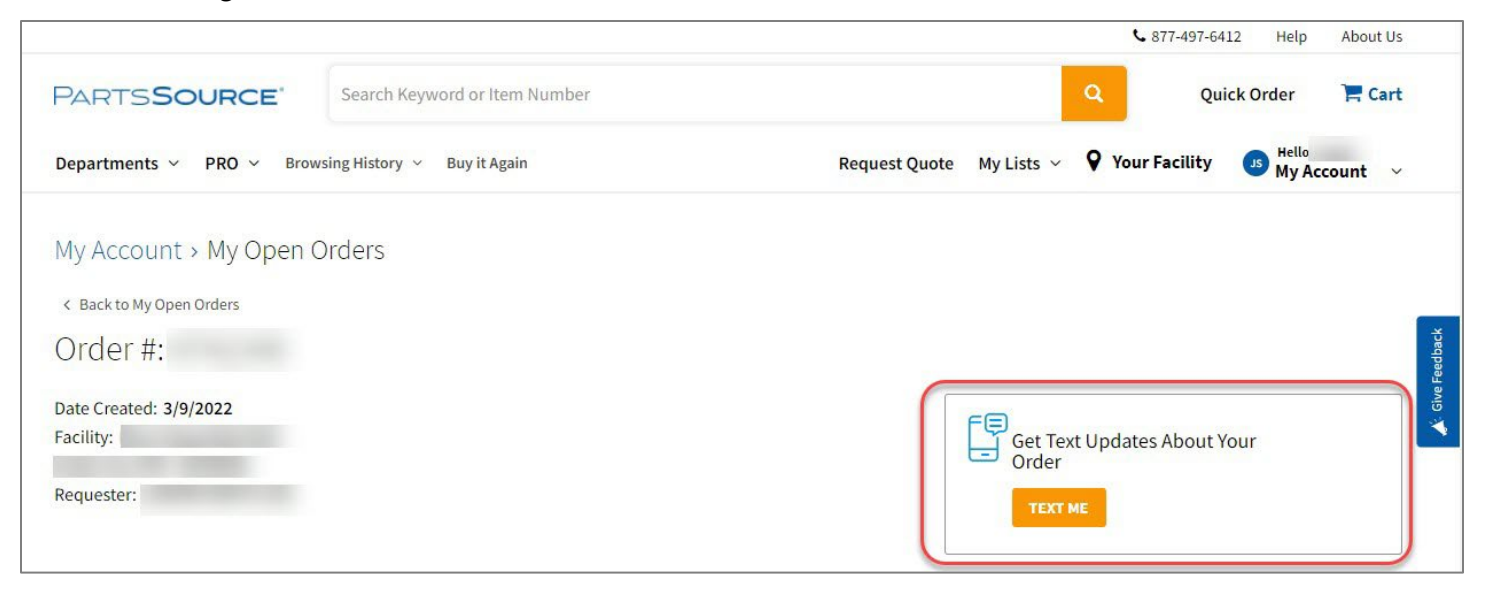

6. On the *Order Details* screen, scroll down until you see the **Notes** section. Here, you will see the latest update from our Sourcing team on your order & the date of the next follow up communication.

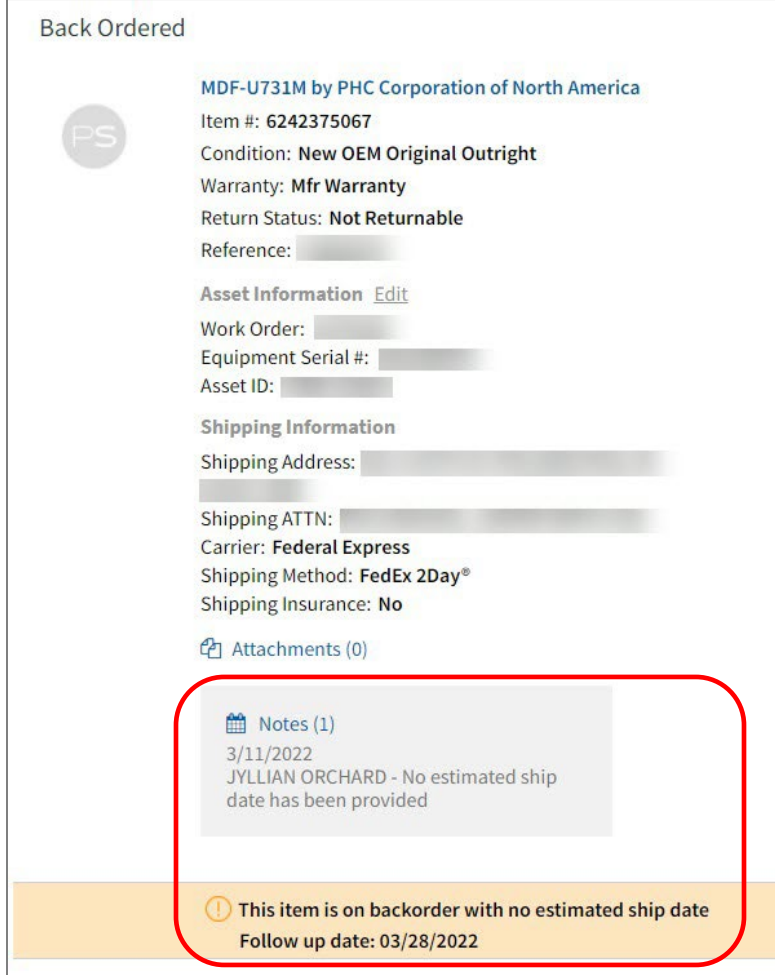

7. Click on the **Notes** section to view all previous communications from our Sourcing team on your order.

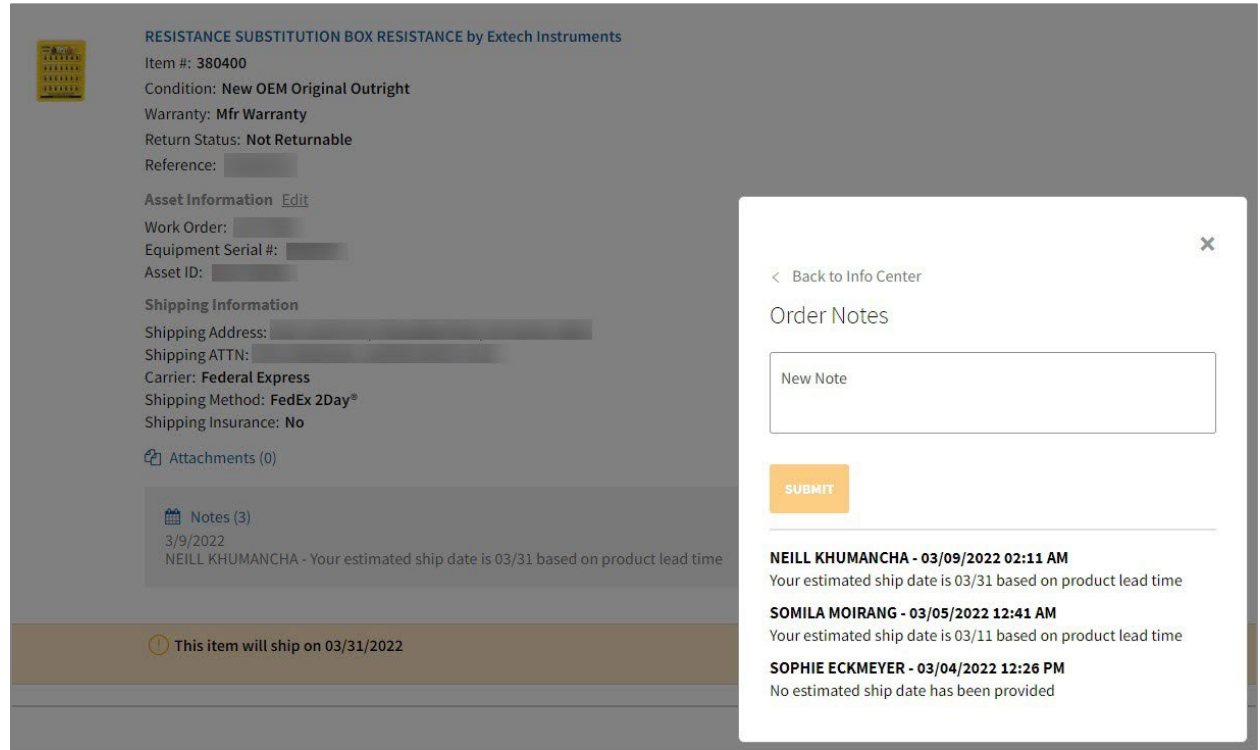